# **SPEECHVIEWER III**

Consuelo Belloch Ortí Unidad de Tecnología Educativa. Universidad de Valencia

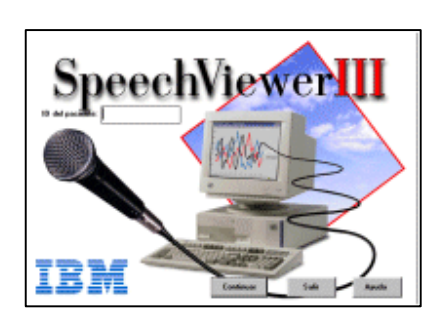

**SpeechViewer III**. Contiene un conjunto de ejercicios que pueden utilizarse con pacientes que tengan trastornos de audición, del lenguaje y del habla. Es especialmente útil para personas que deseen modificar su inflexión, pronunciación y calidad vocal. El programa permite conocer y ejercitar las características de la voz (tono, intensidad, duración y sonoridad) mediante

una retroalimentación visual y auditiva de las producciones verbales. Asimismo, contiene ejercicios cuyo objeto es la reeducación fonológica y la prosodia.

El programa se compone de los ejercicios:

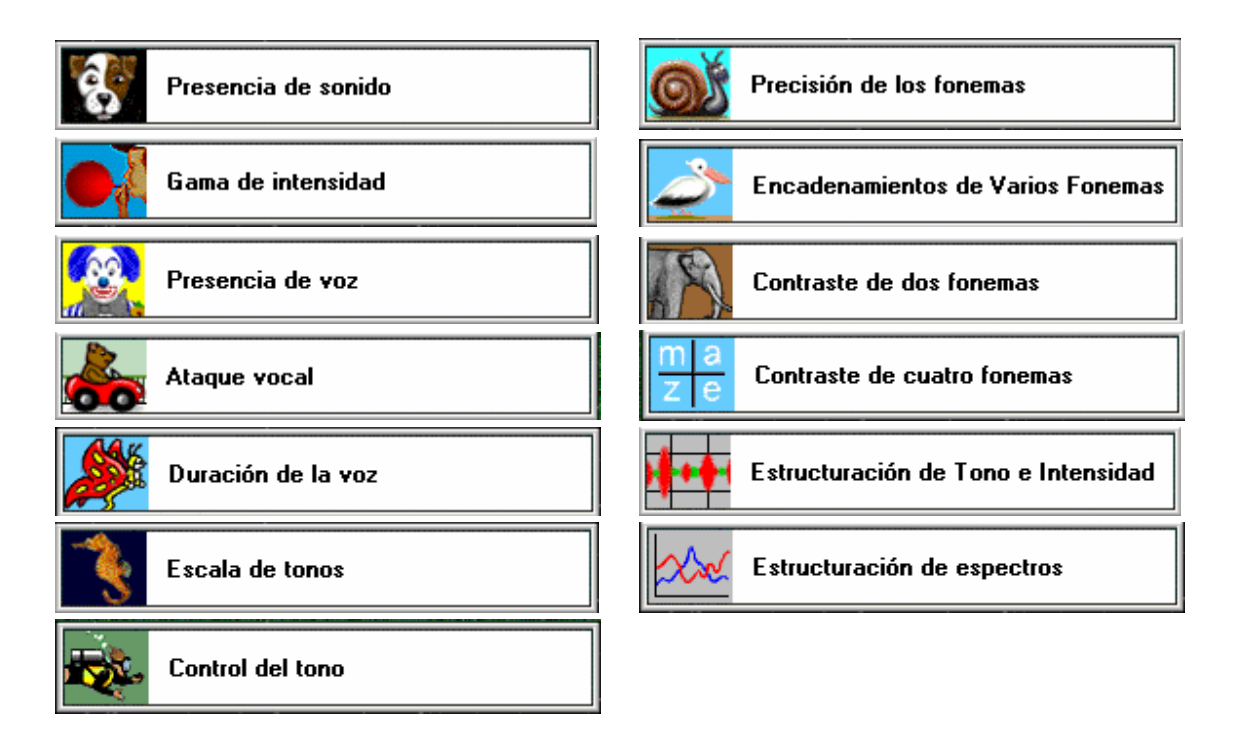

SpeechViewer III facilita el seguimiento de los pacientes, a través de una base de documentación en la que es posible establecer listas de pacientes de los terapeutas, almacenar notas, resultados de los ejercicios y patrones de habla de los pacientes.

 Al utilizar SpeechViewer deberemos indicar el ID (identificador) del paciente, de modo que podamos realizar el seguimiento de las actividades y ejercicios realizados por el usuario.

### ¾ **COMERZAR A TRABAJAR CON SPEECHVIEWER III (SPV)**

Al cargar el programa, SpeechViewer (SPV3) nos solicita el identificador del paciente, deberemos actuar de dos formas distintas:

- a) El paciente ya ha sido dado de alta. En este caso indicar su *ID* (identificación) que es un código con un máximo de 8 caracteres, que no debe contener espacios en blanco. De este modo accederemos a la ventana que contiene el menú ejercicios y podremos comenzar la sesión de intervención.
- b) El paciente no ha sido aún dado de alta. Pulsar sobre el botón *Continuar*. Accederemos a la ventana oficina a partir de la cual, pulsando sobre el botón *Lista*, podremos dar de alta al nuevo paciente.

#### 9 **Ventana Oficina**

Muestra una oficina de trabajo con un ordenador y un archivador, en el que se especifican diferentes opciones de trabajo. Así,

- **Iniciar**. Nos permite acceder al menú de ejercicios.
- **Lista**. Permite dar de alta a nuevos pacientes y/o terapeútas. Así, como acceder a la información almacenada sobre los mismos (valores predefinidos, notas, archivos de sonido, etc.).

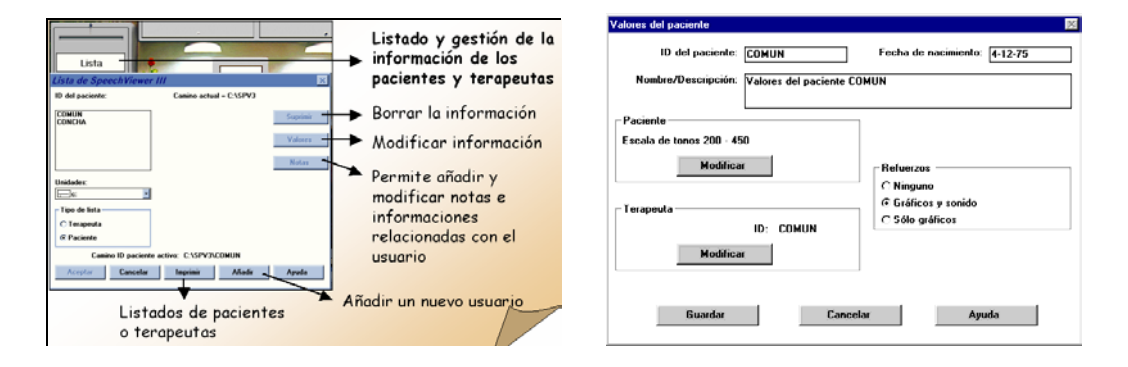

Si seleccionamos *Añadir* para dar de alta a un nuevo paciente, SPV nos pedirá la contraseña de acceso (contrase), que puede ser modificada desde el menú archivo del programa. Una vez indicada la contraseña, accederemos al cuadro de diálogo en el que podremos especificar: el ID del nuevo paciente, su fecha de nacimiento, datos descriptivos, su escala de tonos, el terapeuta que lo atenderá y el tipo de refuerzos que va a utilizar SPV en los ejercicios.

La escala de tonos puede ser seleccionada en relación a las características del paciente o terapeuta al que se está dando de alta. Así:

- o Baja (90-250Hz) es la escala de tonos estándar de hombre adulto.
- o Media (150-350 Hz) es la escala de tonos estándar de mujer adulta.
- o Alta (200-450Hz) es la escala de tonos estándar de niño.
- o Máx (70-980 Hz) es la escala de tonos completa de SV3.

Una vez dado de alta el paciente podemos volver a la oficina de SPV para, comerzar los ejercicios.

• **Notas**. Permite acceder directamente a las notas de los pacientes.

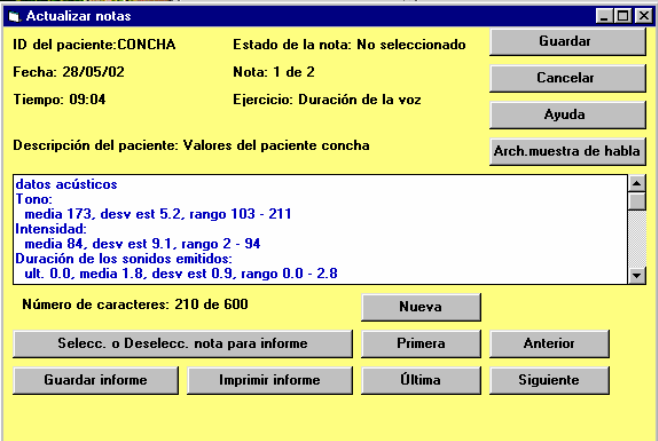

• **Valores**. Visualiza un menú de los valores generales.

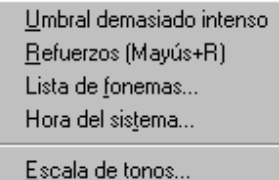

• **Modelos**. Permite crear archivos de modelos de los fonemas, para ser utilizados posteriorment en los ejercicios de fonología.

> Crear nuevo archivo de modelos Añadir a un archivo de modelos existente Combinar archivos de modelos

## ¾ **LOS EJERCICIOS DE SPEECHVIEWER III**

A través de "*Iniciar*" de la oficina accedemos a la ventana que nos presenta el conjunto de ejercicios incorporados en SPV. Para iniciar un ejercició podemos seleccionarlo directamente desde las diferentes opciones presentadas en la pantalla, o seleccionarlo a través de las opciones del menú (Tono, Prosodia, Sonoridad y Fonología), que nos permiten cambiar de ejercicio sin necesidad de volver a la ventana de Ejercicios.

Los ejercicios de SPV son clasificados atendiendo a los parámetros del habla:

- TONO
- o Escala de tonos
- o Control de tono
- o Estructuración de tono e intensidad
- o Estructuración de espectros
- PROSODIA. Ejercicios que permiten trabajar la prosodia, viendo las variaciones de inflexión del tono, la intensidad y los espectros, durante el tiempo de emisión.
	- o Ataque vocal
	- o Duración de la voz
	- o Gama de intensidad
	- o Escala de tonos
	- o Control de tono
	- o Estructuración de tono
- SONORIDAD
	- o Presencia de sonido
	- o Gama de intensidad
	- o Presencia de voz
	- o Ataque vocal
	- o Duración de la voz
	- o Estructuración de tono e intensidad
	- o Estructuración de espectros
- FONOLOGÍA. Ejercitación en la precisión de la producción de fonemas. Los ejercicios de fonología comparan los espectros de una fonación sostenida con modelos de espectros creados por el usuario o terapeuta y almacenan cada fonema sostenido. Puede desarrollarse un modelo con la mejor producción de un paciente o de varios hablantes, como modelo representativo de la correcta producción de una determinada lengua.
	- o Precisión de los fonemas
	- o Encadenamiento de varios fonemas
	- o Contraste de dos fonemas
	- o Contraste de cuatro fonemas

o Estructuración de espectros

La mayoría de los ejercicios de SPV, utilizan diferentes recursos visuales (cuatro gráficos diferentes) para la realización de la actividad, lo que permite seleccionar aquella que más se adapte a las características del paciente.

A continuación, describimos brevemente los diferentes ejercicios de SPV

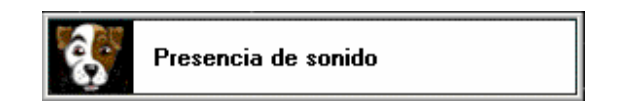

Este ejercicio utiliza el movimiento de un objeto (extraterrestre, perro, flamenco o caleidoscopio) para mostrar la presencia de un sonido. El gráfico se moverá o desplazará cuando se detecta un sonido por encima del umbral de intensidad.

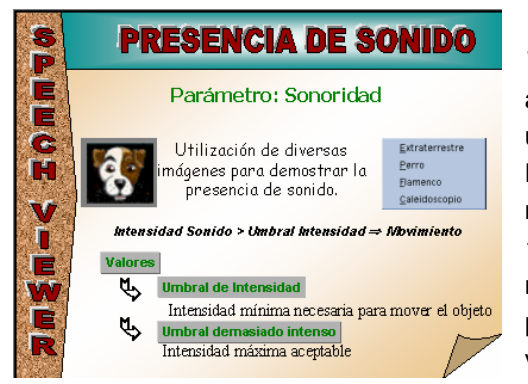

Es posible modificar a través del menú *Valores* el parámetro del *umbral de intensidad* ajustándolo atendiendo a las características del usuario y a los objetivos del proceso de intervención. El umbral de intensidad se expresa como unidad relativa de intensidad y está comprendido entre 0 y 100. El valor 0 provocará que cualquier sonido por mínimo que este sea, por ejemplo el sonido ambiental, produzca el movimiento del objeto, mientras que el valor 100 requerirá sonidos de gran intensidad para

que el objeto se mueva. Los umbrales de intensidad pueden variar ligeramente en función de las características técnicas de los microfonos que estemos utilizando.

También podemos, desde el menú *Valores*, indicar la intensidad máxima que se desea que produzca el paciente, a este parámetro se le denomina *umbral demasiado intenso*. Cuando

el paciente emita sonidos por de este umbral se mostrará en la barra de estado el icono **.** 1. Por tanto, si establecemos un umbral muy alto, casi cualquier intensidad será aceptable, mientras que por el contrario un umbral muy bajo provocará que cualquier sonido active el icono que nos indica que la intensidad es demasiado elevada.

En conclusión, el umbral demasiado intenso es la intensidad máxima aceptable, mientras que el umbral de intensidad es la intensidad mínima aceptable.

Un *temporizador* mide la duración del sonido, si deseamos comenzar nuevamente el ejercicio deberemos pulsar sobre reestablecer temporizador (o la barra espaciadora).

En la realización del ejercicio podemos llevar a cabo diversas *acciones*:

9 *Elegir gráfico nuevo*.- Permite seleccionar un gráfico o escena nueva sin cambiar de ejercicio.

- 9 *Reproducción normal*.- Para escuchar los últimos ocho segundos de entrada de sonido.
- 9 *Visualizar estadísticas*.- Muestran los datos estadísticos que han sido recogidos por SPV a medida que se realizan los ejercicios. Los datos estadísticos pueden ser guardados y almacenados en las notas del paciente, para facilitar el seguimiento de sus actividades. Las estadísticas empiezan a recogerse desde el principio del ejercicio y siguen acumulándose

hasta que el usuario las restablece o cambia de ejercicio o de gráficos. NOTA: Este icono aparece en la barra de estado para indicar que las estadísticas actuales no son válidas (porque se han modificado los valores que influyen en la información recogida. Entre las modificaciones figuran: la escala de tonos, el umbral de reconocimiento y la selección de fonemas). En dicho caso, el usuario debe restablecer las estadísticas y recoger estadísticas nuevas y válidas.

9 *Restablecer estadísticas*.- Borra las estadísticas recogidas.

 Comprobar la respuesta de SPV a diferentes umbrales de intensidad, utilizando un umbral distinto para cada uno de los gráficos.

Almacenar las estadísticas de los ejercicios realizados en la base de datos del paciente.

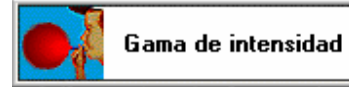

Este ejercicio utiliza el movimiento o el tamaño de un objeto (globo, medidor, cohete o saxofón) para mostrar la gama de intensidad del sonido. A medida que emite sonidos delante del micrófono, el tamaño o el movimiento de un objeto variará de acuerdo con la intensidad del sonido, siempre y cuando dicho sonido supere el umbral de intensidad.

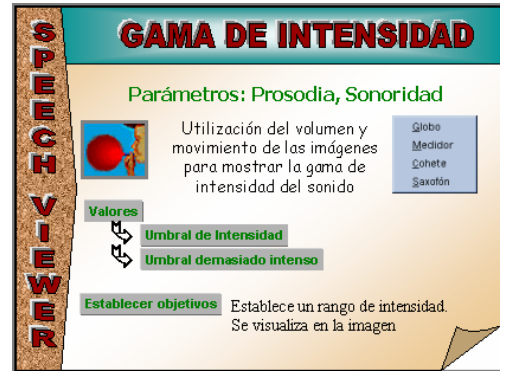

En Gama de intensidad podemos establecer una representación gráfica del rango de intensidad aceptable (rango inferior y superior) a través de los botones "*Establecer objetivos*" y "*Restablecer objetivos*".

Para establecer los objetivos mínimo y máximo de intensidad, debemos:

- 1. Emitir sonidos con la intensidad más baja que deseamos establecer como rango inferior aceptable.
- 2. Pulsar sobre el botón *Establecer objetivos* o la tecla barra espaciadora.
- 3. Emitir sonidos con la intensidad más alta que deseamos establecer como rango superior aceptable.
- 4. Pulsar sobre el botón *Establecer objetivos* o la tecla barra espaciadora.

Para quitar los objetivos de intensidad actuales podemos pulsar sobre el botón *Restablecer objetivos* o sobre la tecla Escape (Esc).

Establecer objetivos para la realización del ejercicio.

Visualizar los diferentes gráficos utilizados e indicar para que pacientes son más adecuados.

Almacenar las estadísticas de los ejercicios realizados en la base de datos del paciente.

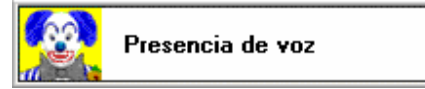

Este ejercicio presenta un cambio de color en el gráfico en función de la emisión de sonidos sonoros o sordos. Todos los gráficos (payaso, hombre, osito y medidor) muestran la presencia o ausencia de sonoridad. El gráfico de medición también muestra la intensidad.

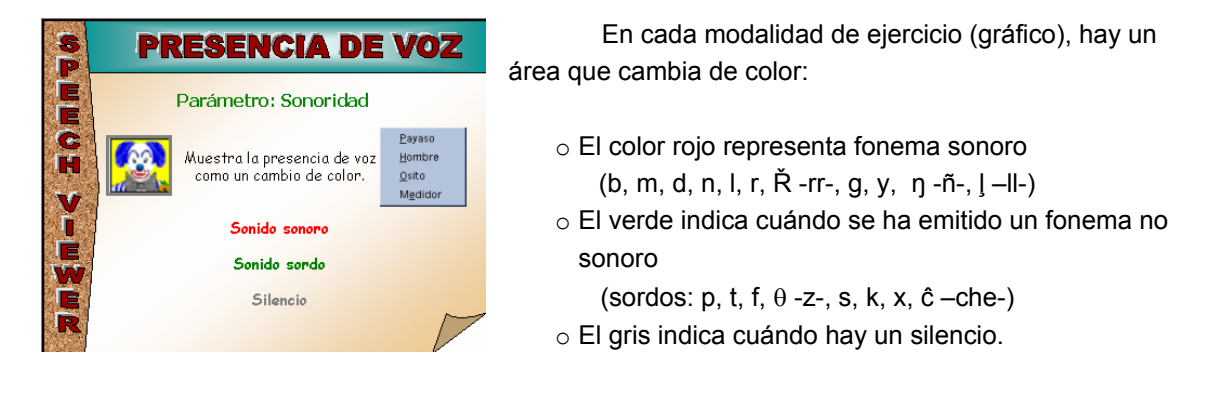

 Realizar diferentes producciones que incluyan fonemas sordos, sonoros y silencios comprobar la respuesta del programa con los diferentes gráficos.

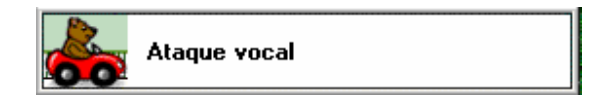

Este ejercicio muestra el inicio de sonoridad como un estímulo que permite el movimiento de un elemento en el gráfico (pelota, oso, rana o tren) y su avance en el mismo para alcanzar un objetivo incluido en la escena. A medida que un paciente emite sonidos ante el micrófono, cada inicio de sonoridad que sea superior al umbral de duración, moverá el elemento móvil una posición hacia el objetivo. La sonoridad sostenida no moverá el elemento móvil más de una vez.

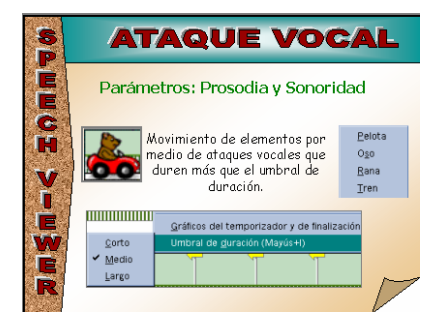

El **umbral de duración** puede establecerse desde el menú **Valores** e indica la duración que debe tener la sonoridad para ser detectada más la duración del tiempo en que debe detenerse la sonoridad antes de que pueda detectarse otro ataque vocal. El umbral de duración puede ser:

a) **Corto**. Se utiliza para detectar pausas muy cortas o para intentar aumentar el caudal diadokinésico.

*SpeechViewer III -* 7

- b) **Medio**. Es utilizado para la mayor parte de los patrones de habla, permite ignorar las pausas cortas que puedan producirse en un habla normal.
- c) **Largo**. Permite visualizar únicamente los ataques vocales voluntarios e ignorar las pausas involuntarias de la voz o la voz débil.

El menú *Valores* nos permite visualizar u ocultar los *gráficos del temporizador y de finalización* del ejercicio. El gráfico de finalización es un "gráfico de meta" cuando es alcanzado el gráfico de finalización se anima. El temporizador muestra el tiempo transcurrido en el intento actual. Si el gráfico de finalización está oculto, el elemento móvil vuelve automáticamente hasta el inicio al alcanzar el final del camino, sin visualizar el gráfico de finalización, el paciente deberá pulsar *Reiniciar* o la barra espaciadora para volver a poner el elemento móvil en el principio. Podríamos decir que cuando está oculto la actividad no tiene final.

La ubicación del gráfico de finalización (flor, tren, muñeco de resorte, agujero) puede modificarse arrastrándolo a la nueva ubicación. El gráfico de finalización no puede ponerse en la primera posición de una fila, ni modificar su posición cuando se está realizando el ejercicio.

 Realizar diferentes producciones (golpes de voz) que permitan mover el elemento gráfico hasta alcanzar el objetivo. Comprobar el efecto de los tres niveles del umbral de duración.

- Revisar las diferentes modalidades de este ejercicio, sus características y adecuación a los usuarios.
- Comprobar la diferencia entre visualizar y ocultar los gráficos del temporizador y de finalización.
- Modificar la ubicación de un gráfico de finalización.

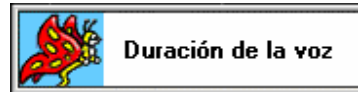

Este ejercicio se utiliza para aprender a controlar la respiración, la sonoridad y la no sonoridad. Muestra la duración de la voz en forma de un elemento móvil (submarino, mariposa, estrella o forma geométrica) que se mueve por la pantalla del ordenador. Este ejercicio consta de dos partes:

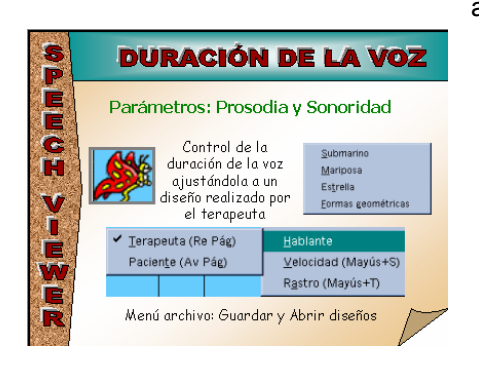

a) **Creación del diseño de la actividad**. En primer lugar, el terapeuta **c**ea el diseño o patrón de duración, emitiendo sonidos ante el micrófono a medida que el elemento móvil se desplaza por la pantalla, dejando un rastro que formará el patrón de duración o esquema de obstáculos que deberán ser superados por el paciente. El diseño creado por el terapeuta puede ser guardado en el disco (Archivo > Guardar archivos de diseños) para utilizarlo en otras ocasiones (Archivo > Obtener archivos de diseños).

*Unidad de Tecnología Educativa. UV Consuelo Belloch Ortí* 

b) **Realización de la actividad.** El paciente **de deberá sortear los obstáculos del circuito a través** de las emisiones sonoras, ajustando la intensidad y duración de las mismas.

El menú **Valores** nos va a permitir modificar la **velocidad** de desplazamiento (lenta o media) y seleccionar si se desea visualizar u ocultar el **rastro** de la emisión sonora.

 Uno de los componentes del grupo actuará como terapeuta, diseñando el patrón de duración y guardándolo posteriormente en el disco, y el otro componente actuará de paciente produciendo las emisiones sonoras que le permitan sortear los obstáculos del patrón de duración. Para ello, ajustará la velocidad y comprobará el efecto de visualizar u ocultar el rastro.

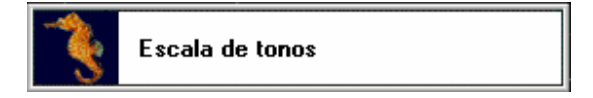

Este ejercicio muestra las modificaciones del tono en forma de un elemento móvil, (puntero métrico, caballito de mar, helicóptero o una mano en un teclado (la tecla del medio representa 254Hz -do mayor-), que se mueve hacia arriba o hacia abajo dentro de una escala de tonos.

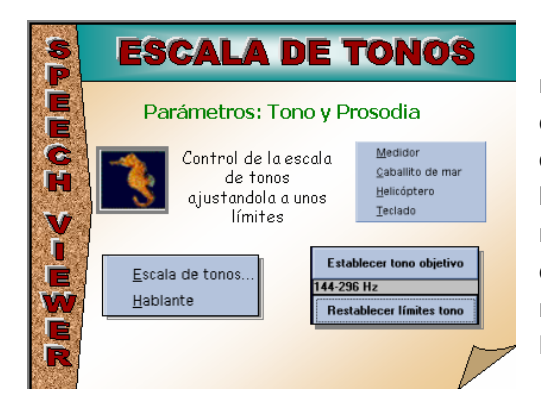

Al hablar delante del micrófono, el elemento móvil subirá o bajará por la escala, e indicará la escala de tonos actual. Al detenerse la sonoridad, observaremos unas marcas situadas a la derecha de la escala, que indican los limites de tono máximo y mínimo reales del paciente, los valores numéricos de dichos límites se muestran en hercios (Hz). Las marcas pueden borrarse pulsando **Restablecer límites de tono**, en la pantalla.

También puede visualizarse la escala de tonos objetivo, cuyos limites se mostrarán en la parte izquierda de la escala de tonos.

 Seleccionar la escala de tonos más adecuada para las características personales del alumno/a y posteriormente comprobar cuál son los límites reales de su escala de tonos.

Incluir los valores conseguidos en la escala de tonos real del paciente en la ficha del mismo.

*Unidad de Tecnología Educativa. UV Consuelo Belloch Ortí* 

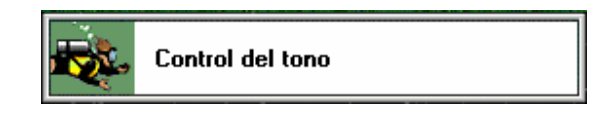

Este ejercicio muestra el control del tono en forma de elementos móviles (bebé, coche, notas musicales o submarinista) que se desplazan en una carrera de obstáculos en pantalla. El paciente emite sonidos sonoros y varía su tono para desplazar el elemento móvil. La sonoridad controla el movimiento horizontal, mientras que las variaciones de tono controlan el movimiento vertical. El objetivo del ejercicio es capturar todos los objetivos y evitar todos los obstáculos.

Cada uno de los gráficos o secuencias utilizadas en el control de tonos utiliza diferentes imágenes para representar el elemento movil, los objetivos a alcanzar y los obstáculos que deben sortearse.

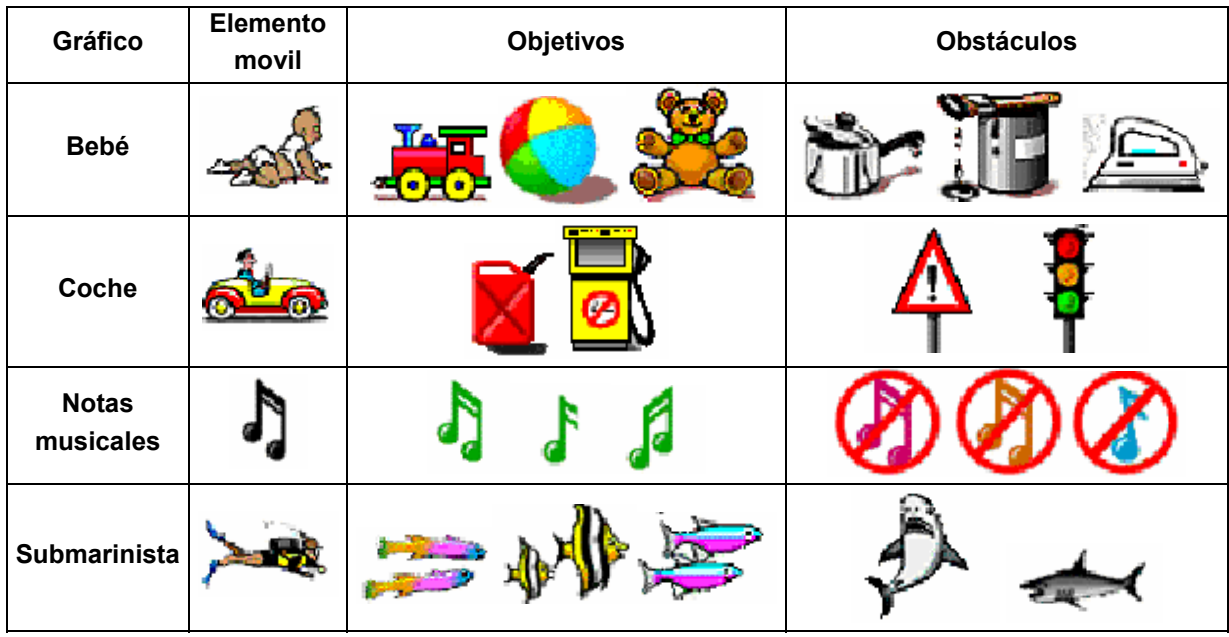

SpeechViewer dispone de varios diseños de pantalla con disposiciones prediseñadas de objetivos y obstáculos. El terapeuta puede utilizar en el proceso de intervención los diseños preestablecidos o crear su propio diseño atendiendo a los objetivos concretos del proceso de intervención y a las características del paciente, para ello debera seleccionar del menú Acciones la opción Crear diseño el cual podrá ser almacenado en el disco (.LY3 es la extensión del nombre de archivo para los archivos de diseño de control del tono).

Los diseños de pantalla preestablecidos son:

o BAR Seis objetivos ordenados en una barra vertical situada en el borde derecho de la pantalla. Puede utilizar como finalidad un objetivo de la barra (que represente tono óptimo).

- o BLANK No hay objetivos ni obstáculos. Puede utilizarse este diseño para crear un diseño propio.
- o CURVE Seis objetivos dispuestos en curva en la pantalla. Puede utilizarse este diseño para ayudar a desarrollar una modulación suave del tono.
- o FEW Tres objetivos y cuatro obstáculos dispuestos alrededor de la pantalla para facilitar un éxito fácil.
- o FULLSCRN Doce objetivos ordenados para llenar la pantalla. Permite determinar la escala de tonos de un paciente.
- o LINE Línea horizontal de objetivos ordenados entre dos líneas horizontales de obstáculos; ayuda a mantener un control preciso sobre el tono.
- o MANY Siete objetivos y seis obstáculos dispuestos alrededor de la pantalla para crear la habilidad de control del tono en una escala amplia.
- o MEDIUM Cuatro objetivos y siete obstáculos dispuestos alrededor de la pantalla para crear la habilidad de control del tono en una amplia escala.

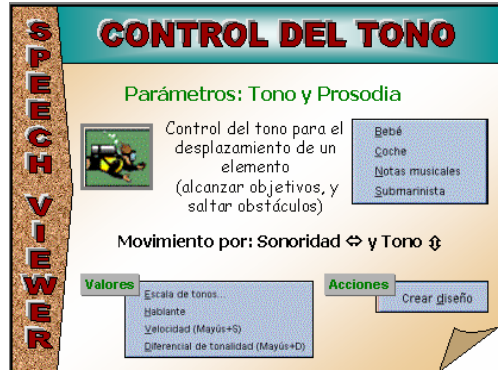

El menú **Valores** nos va a permitir seleccionar la **escala de tonos**, **hablante**, **velocidad** y el diferencial de tonalidad.

El **diferencial de tonalidad** ayuda a desarrollar un control suave sobre el tono, evitando la respuesta a modificaciones rápidas del tono. Se basa en el porcentaje de altura de la pantalla, si se produce un cambio que supere el diferencial de tonalidad establecido, se visualizará un cuadro en blanco y el

elemento móvil no se moverá. El cuadro empezará por encima o por debajo del elemento móvil, marcando la dirección en la que se ha superado el diferencial de tono.

Los valores que pueden establecerse para el diferencial de tonalidad son:

- o 12.5% (para un control del tono afinado)
- o 25% (para un control del tono moderado)
- o 50% (valor inicial: se utiliza para algunos controles del tono)
- o 100% (no se ponen límites al diferencial de tono)

NOTA: Es posible desplazar el elemento movil mediante el teclado, utilizando la tecla de control junto con las teclas de dirección.

 Seleccionar desde uno de los gráficos el diseño FULLSCRN. Comprobar la funcionalidad del diferencial de tonalidad.

Utilizar desde otro de los gráficos el diseño FEW. ¿Qué diferencias existen con el anterior?

Crear a partir del gráfico deseado y el diseño BLANK un diseño propio.

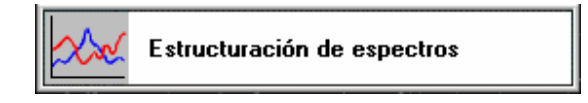

La estructuración de espectros permite visualizar la precisión de la producción de fonemas, utilizando espectros dinámicos y estáticos (congelados) para suministrar retroalimentación. El ejercicio muestra los espectros en una cuadrícula en donde la escala vertical indica los decibelios (dBs) relativos que hace referencia a la energía relativa a través del espectro, mientras que la horizontal indica la frecuencia en kHz. Si congelamos varios espectros de un mismo fonema podremos comprobar las variaciones que se han realizado en la producción del mismo. Generalmente, los picos verticales del espectro corresponden a las frecuencias de ondas de sonidos de los fonemas, que son claves para diferenciar los sonidos de fonemas.

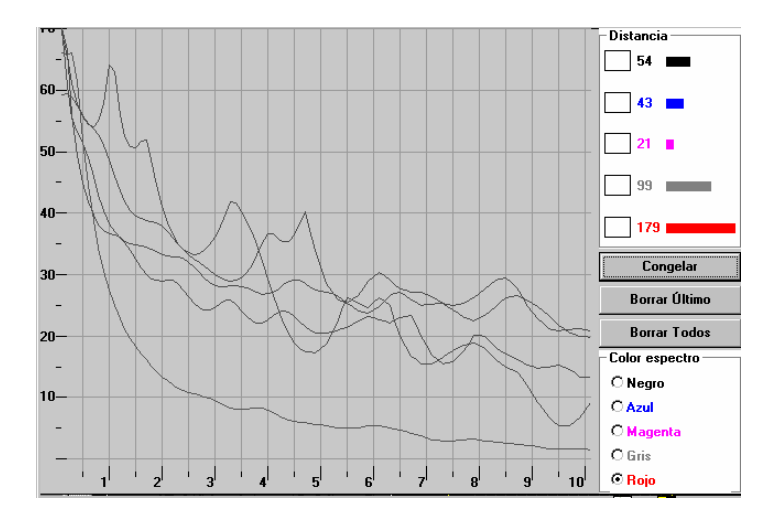

La realización del ejercicio consiste en emitir el fonema o fonemas deseados, fijando el mismo en la cuadrícula a través del botón "congelar". Podemos utilizar diferentes colores para congelar la emisión de diferentes producciones de un mismo fonema o para fijar la emisión de diferentes fonemas.

La calidad de las emisiones dependerá de los umbrales de intensidad que pueden ser establecidos desde el menú Valores, con el fin de evitar el sonido de fondo o ruido ambiental. A través de este menú también podemos activar/desactivar el micrófono durante la presentación del ejercicio.

Ell menú Acciones nos permitirá escuchar los últimos nueve segundos de producción, a través de la opción Reproducción Normal, estos sonidos pueden ser almacenados como muestras del habla, seleccionando del menú Archivo la opción Guardar archivo de muestras del habla.

 Comprobar las diferentes producciones del fonema a fijando las mismas en diferentes colores.

 Utilizar reproducción normal para escuchar las últimas producciones del fonema y grabar las mismas como archivo de muestra del habla.

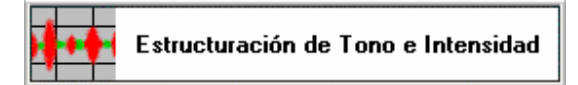

El ejercicio Estructuración de tono e intensidad suministra las herramientas necesarias para trabajar con el habla actual y para extraer segmentos de habla para efectuar un examen y una comparación detallados. La estructuración de tono e intensidad le habilita para estudiar acontecimientos de habla transitorios como: inflexión, diptongos, explosivas, mezclas y coarticulación. El ejercicio visualiza información sobre el tono, la intensidad, la sonoridad y espectros y las variaciones en el tiempo del habla en curso.

En el diseño de la pantalla generalmente se utilizan dos áreas (dividida): un área de visualización para la muestra de habla objetivo y un área de práctica para intentar reproducir o hacer coincidir con los patrones del habla de la primera área. Las comparaciones entre ambas muestran las coincidencias entre la muestra objetivo y la muestra de práctica. Únicamente pueden estar activas en cualquier momento, la mitad superior o la mitad inferior. A menudo se utiliza la mitad superior como visualización del terapeuta para modelar el habla objetivo. La mitad inferior se utiliza como visualización del paciente para practicar el objetivo y conseguirlo. Mientras esté activo el terapeuta o el paciente, el usuario puede grabar el habla, reproducirla, seleccionar segmentos del habla o guardar archivos de muestras de habla para su utilización posterior.

Existen dos formas básicas de trabajar que pueden ser seleccionadas a partir del menú Acciones:

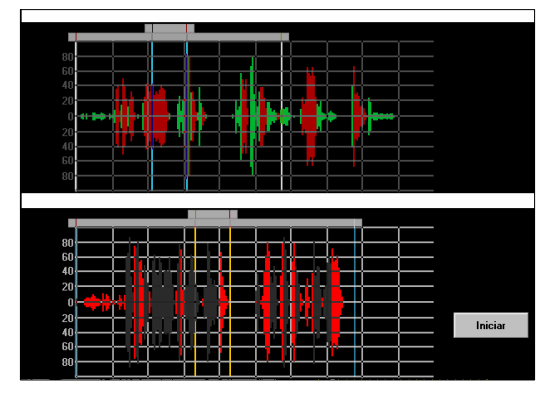

Inicial

Zoom para acercar: Esta imagen es una buena forma de efectuar comparaciones generales entre las muestras de habla objetivo y de práctica.

Zoom para alejar. Esta imagen contiene información valiosa espectrográfica, de espectros y de ondas, sobre muestras del habla. Esta imagen le permite estudiar la acústica del habla con mayor detalle.

En estas imágenes el tono y/o intensidad se visualizan como una función de tiempo:

o El **tono** se visualiza como desplazamiento vertical, por lo que cuanto más elevada sea la frecuencia (tono) fundamental, mayor será la indicación de la cuadrícula.

o La **intensidad** se visualiza como grosor del envolvente, por lo que cuanto mayor sea la amplitud de la señal, más grueso será el envolvente. El eje vertical representa la amplitud por encima y por debajo de un eje cero. Cuando la intensidad se visualiza junto a la información de tono, la intensidad se indica mediante el grosor del envolvente del tono junto con la escala vertical que representa la frecuencia.

La presencia o ausencia de **sonoridad** se visualiza con codificación en color, de tal manera que los sonidos con componentes periódicos (sonidos sonoros) se visualizan en rojo; mientras que los sonidos sin periodicidad (sonidos no sonoros) se visualizan en verde.

Es posible seleccionar a través del menú **Valores**, la **visualización de muestras del habla** atendiendo a la intensidad, el tono o a ambos.

Las lineas blancas superiores nos permiten introducir el texto relativo a la producción del habla.

Es posible seleccionar extraer segmentos del habla utilizando los marcadores (azul y blanco) que están situados en la parte superior de las imágenes, arrastrándolos con el ratón para que limiten la zona que deseamos segmentar.

Este ejercicio nos permite también reproducir las muestras del habla, bien a través del menú opciones, o bien pulsando sobre la muestra del habla con el botón derecho del ratón. Si se desea escuchar la segmentación del habla realizada deberemos pulsar sobre el interior de la zona segmentada, mientras que si deseamos escuchar toda la producción verbal deberemos pulsar fuera de la zona segmentada.

#### **TRABAJAR CON ARCHIVOS DE MODELOS DE FONEMAS**

Antes de utilizar estos ejercicios, es necesario crear uno o más archivos de modelos de fonemas, puesto que la precisión de estos ejercicios dependerá fundamentalmente de la precisión del archivo de modelos utilizado en los mismos.

 Desde el menú Fonología puede accederse a la opción del menú Trabajar con archivos de modelos de fonemas. Esta opción nos permite acceder a tres posibilidades:

- o Crear un nuevo archivo de modelos
- o Añadir a un archivo de modelos existentes
- o Combinar archivos de modelos

También puede accederse a las utilidades de SV3 para crear, añadir o combinar archivos de modelos desde el cajón Modelos de la oficina de SV3.

#### ¾ **Crear un archivo de modelos**

Permite grabar y guardar modelos de fonemas que se piensen utilizar con los ejercicios de fonología. SpeechViewer III guarda los espectros que representan los fonemas. Al efectuar un

ejercicio de fonología, SV3 compara los contornos de los espectros del habla de entrada con los contornos de los espectros del modelo. Cuando el habla de entrada suena como el modelo, habrá poca distancia entre los contornos de ambos espectros. Cuando el habla de entrada suena diferente del modelo, la distancia será superior entre los contornos de ambos espectros. Esta distancia es la medida de la precisión fonológica: cuanto más pequeño sea el valor, más cercana estará el habla del modelo. El umbral de reconocimiento para el ejercicio es la distancia máxima tolerada entre los espectros del paciente y los espectros del modelo. Si la distancia es superior al valor del umbral, la muestra del paciente no se reconocerá como el fonema especificado.

Los pasos a seguir para crear un archivo de fonemas son:

- a) **Seleccionar el fonema** que se desea añadir al archivo de fonemas.
- b) Pulsar sobre:
	- 1. **Grabar** si deseamos grabar en este momento el fonema, realizando la grabación del mismo y pulsando a continuación sobre el botón Parar.
	- 2. **Obtener muestra** si vamos a obtener el fonema desde un archivo existente.

El mejor modelo del fonema es aquel que se adapta a las características del propio paciente, o en el mejor de los casos es una correcta emisión del que el propio paciente puede haber realizado en algunos de los ejercicios y que haya sido guardado como muestra del habla del paciente. La opción Reproducción normal de los ejercicios de SV3 permite grabar los últimos 9 segundos de producción como archivos de muestra de habla del paciente.

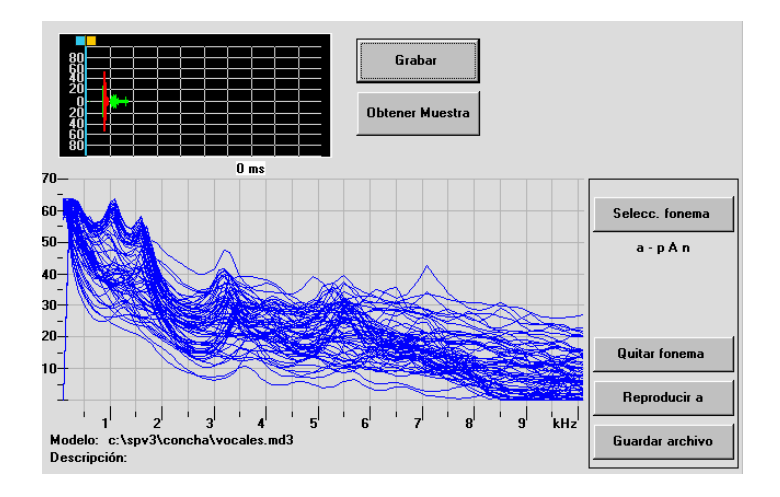

- c) Utilizar los marcadores de la visualización para **seleccionar la mejor parte de la muestra** de habla -dónde los espectros están fuertemente agrupados-, para ello podemos utilizar el ratón para arrastrar los marcadores (amarillo o azul) por su asidero superior o arrastrar un juego por su zona de activación (espacio entre los marcadores).
- d) Pulsar sobre **incluir espectros**. Los espectros pasarán de negros a azules y se situarán en la memoria del ordenador.
- e) Pulsar sobre el botón **reproducir**, para comprobar la pureza del modelo de fonema.
- f) **Repetir todo el proceso para el resto de los fonemas** que compondrán el archivo de modelos.
- g) Pulsar sobre el botón **Guardar archivo**, indicando su nombre y una descripción del mismo.
	- Crear un archivo de modelos de fonemas con las vocales.

#### ¾ **Añadir a un archivo de modelos existente**

Permite incluir producciones de fonemas que no se almacenaron anteriormente o que son modelos mejores. Para añadir o modificar el modelo del uno o varios fonemas deberemos seguir los mismos pasos que los descritos para crear el archivo de modelos de fonemas, seleccionando previamente el archivo al que se desea añadir el nuevo modelo.

#### ¾ **Combinar archivos de modelos**

Permite crear un archivo de modelos de fonemas nuevo, fusionando dos o varios archivos existentes.

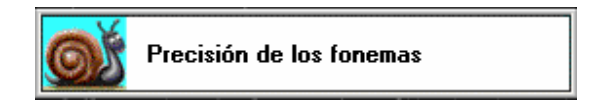

Este ejercicio indica la proximidad de un fonema hablado al modelo de fonema objetivo en la forma de elementos móviles (granjero, paja, caracol, balón cromado) que se desplazan por un plano inclinado en la pantalla.

Para realizar el ejercicio deberemos seleccionar de un archivo de modelos de fonema, aquel con el que deseamos trabajar.

Una vez seleccionado el fonema, podemos escucharlo pulsando sobre el botón en el que aparece la indicación del fonema seleccionado para la realización de la actividad. Posteriormente, desde el menú Valores y la opción Umbrales de reconocimiento, fijaremos los mismos con el fin de indicar el rango de producciones de fonemas aceptable. Los umbrales de reconocimiento nos permiten, por tanto, establecer el umbral en objetivo (distancia más pequeña) y el umbral dentro del rango (distancia superior) con el modelo. La parte superior del plano inclinado representa una producción "en objetivo" y toma como referente el umbral objetivo, mientras que la parte inferior representa una producción que está "dentro del rango" tomando como referente el umbral dentro del rango.

 Comprobar el efecto de los umbrales de reconocimiento sobre la precisión en la ejecución del ejercicio.

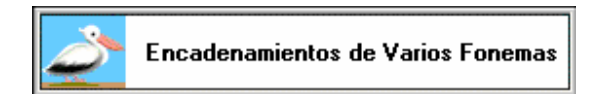

Este ejercicio permite practicar secuencias de fonemas. Cada gráfico utiliza varios fonemas (2 a 4), que aparecen como una cadena vertical, inclinada en la pantalla. El usuario debe trabajar con cada fonema sucesivamente, para desplazar un elemento móvil (gráfico, flecha, pelícano, pingüino o monociclo) hasta la inclinación.

La parte superior de cada pendiente de la cadena representa una producción "dentro del objetivo" del fonema especificado; la parte inferior representa una producción "dentro de rango". Para cada fonema, puede establecer los umbrales de reconocimiento superior e inferior de forma independiente.

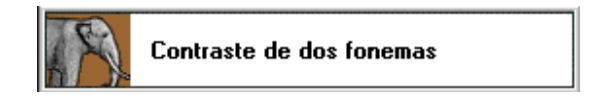

Puede utilizarse el contraste de dos fonemas para mejorar la precisión en la pronunciación de contraste de fonemas, a través de gráficos (flechas, bicicleta, coche y jeep) en los que hay que sortear obstáculos a través de la producción de estos fonemas.

Al seleccionar los fonemas a contrastar comprobaremos que al elegir el primero, observe que la lista se modifica para que pueda ver cómo los otros se comparan con el primero. Los fonemas están ordenados empezando por aquellos con menos posibilidades de confundirse con el primer fonema y acabando por los que tienen más posibilidades de confundirse (los números son las medidas de la distancia).

La velocidad puede establecerse en lenta, media o rápida, a través del menú Valores. También puede utilizar Valores para activar o desactivar micrófono, establecer el umbral demasiado intenso, modificar el umbral de reconocimiento, elegir refuerzos o la lista de fonemas, u obtener la hora del sistema.

El menú Acciones permite elegir un gráfico nuevo o fonemas nuevos. También puede utilizar Acciones para reproducir el intento actual o visualizar o restablecer estadísticas.

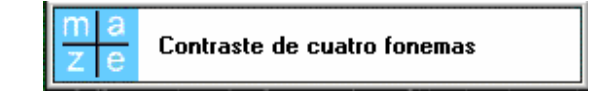

Este ejercicio es similar al anterior en su funcionamiento, consiste básicamente en moverse por un laberinto (5x5, 7x6 ó 10x8) desplazando el movimiento movil con la producción de los fonemas, de modo que a cada uno de ellos se le asigna una determinada direccionalidad (arriba, abajo, izquierda y derecha).